# **PANDUAN PENGAJUAN PENETAPAN KUOTA BP BATAM**

enetapan kuota BP Batam merupakan izin penetapan Bebas Cukai yang diberikan terhadap jenis komoditi Barang Kena Cukai berupa minuman beralkohol dan/ atau hasil tembakau sebagai barang konsumsi untuk kebutuhan penduduk di Kawasan Perdagangan Bebas dan Pelabuhan Bebas Batam. P<br>Perdes

Adapun langkah-langkah untuk mengajukan permohonan secara online adalah sebagai berikut :

### **A. Penetapan Kuota Untuk Hasil Tembakau (Rokok) dari Tempat Lain Dalam Daerah Pabean (TLDDP/ Indonesia Lainnya)**

1. Buka website **ftzbbk.bpbatam.go.id**, kemudian log in menggunakan username dan password yang dimiliki oleh perusahaan atau pabrikan.

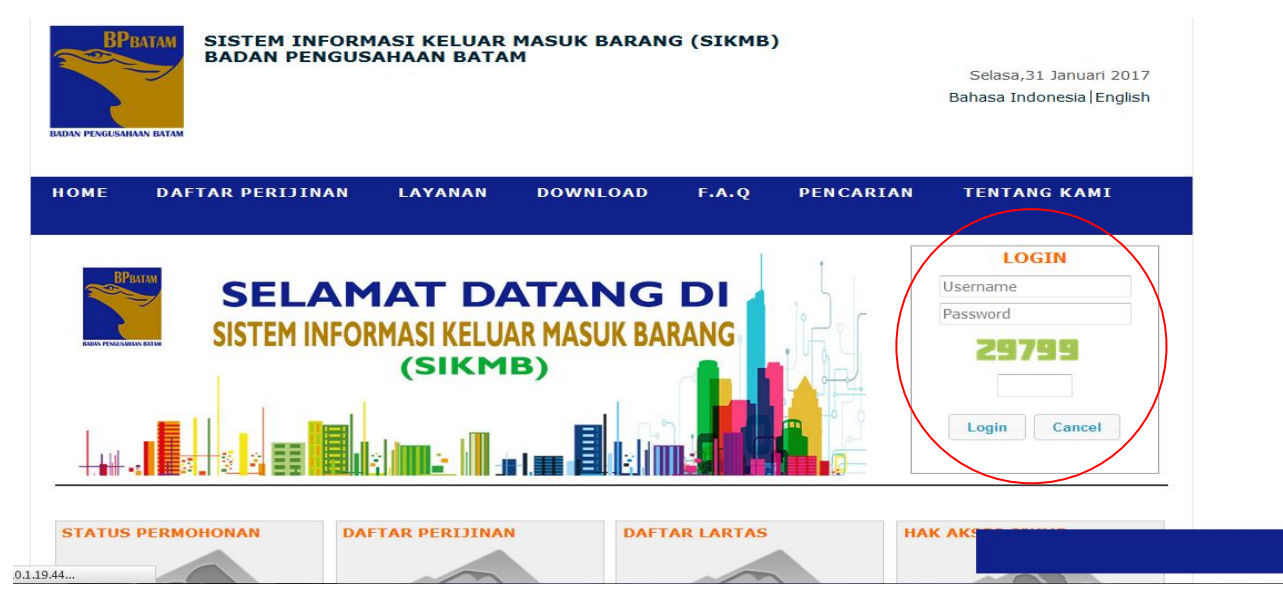

2. maka akan muncul seperti pada contoh berikut :

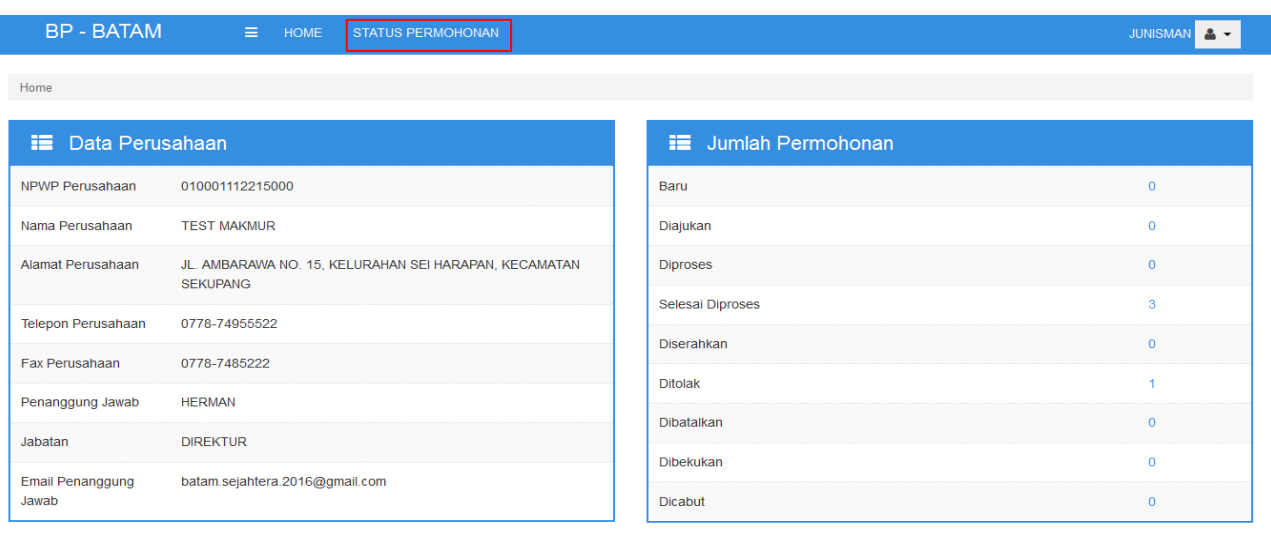

Chat

3. Klik **STATUS PERMOHONAN**, maka akan muncul seperti gambar berikut :

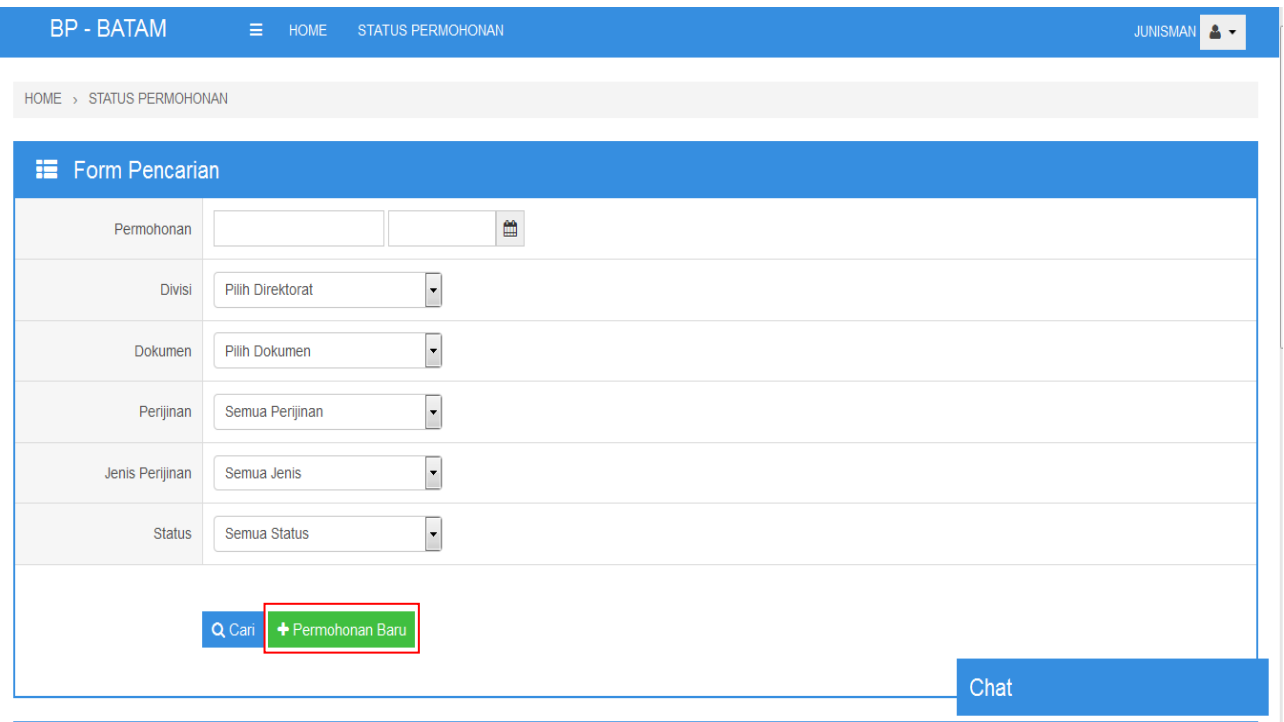

4. maka akan muncul pop up seperti berikut :

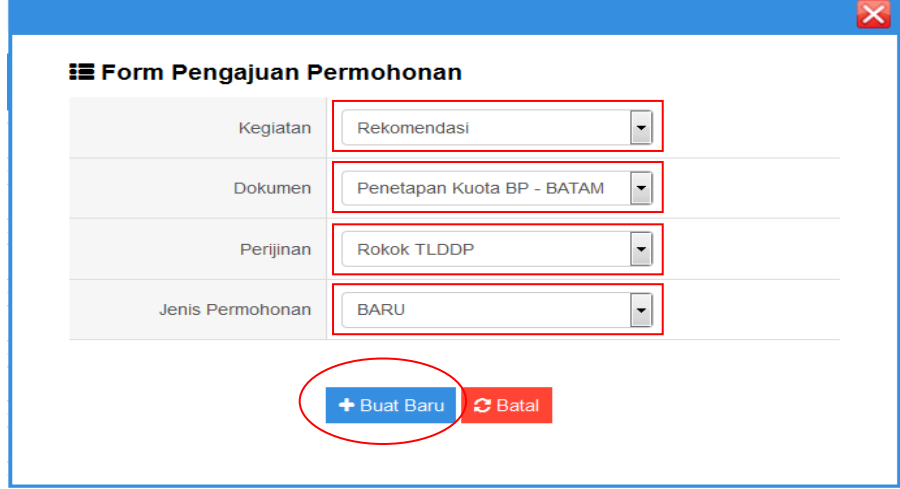

Pilih sesuai dengan tanda merah. Jika sudah dipilih sesuai dengan contoh klik **+BUAT BARU**

5. Maka akan muncul sebagai berikut :

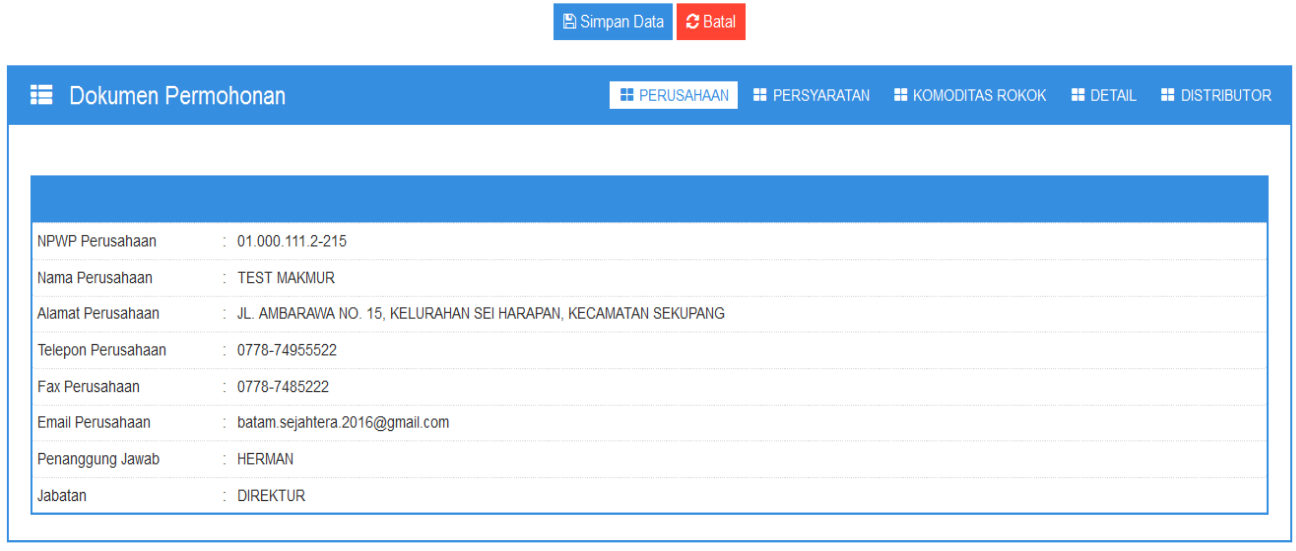

Chat

## Kemudian klik **PERSYARATAN**.

6. Jika sudah, maka akan muncul seperti berikut :

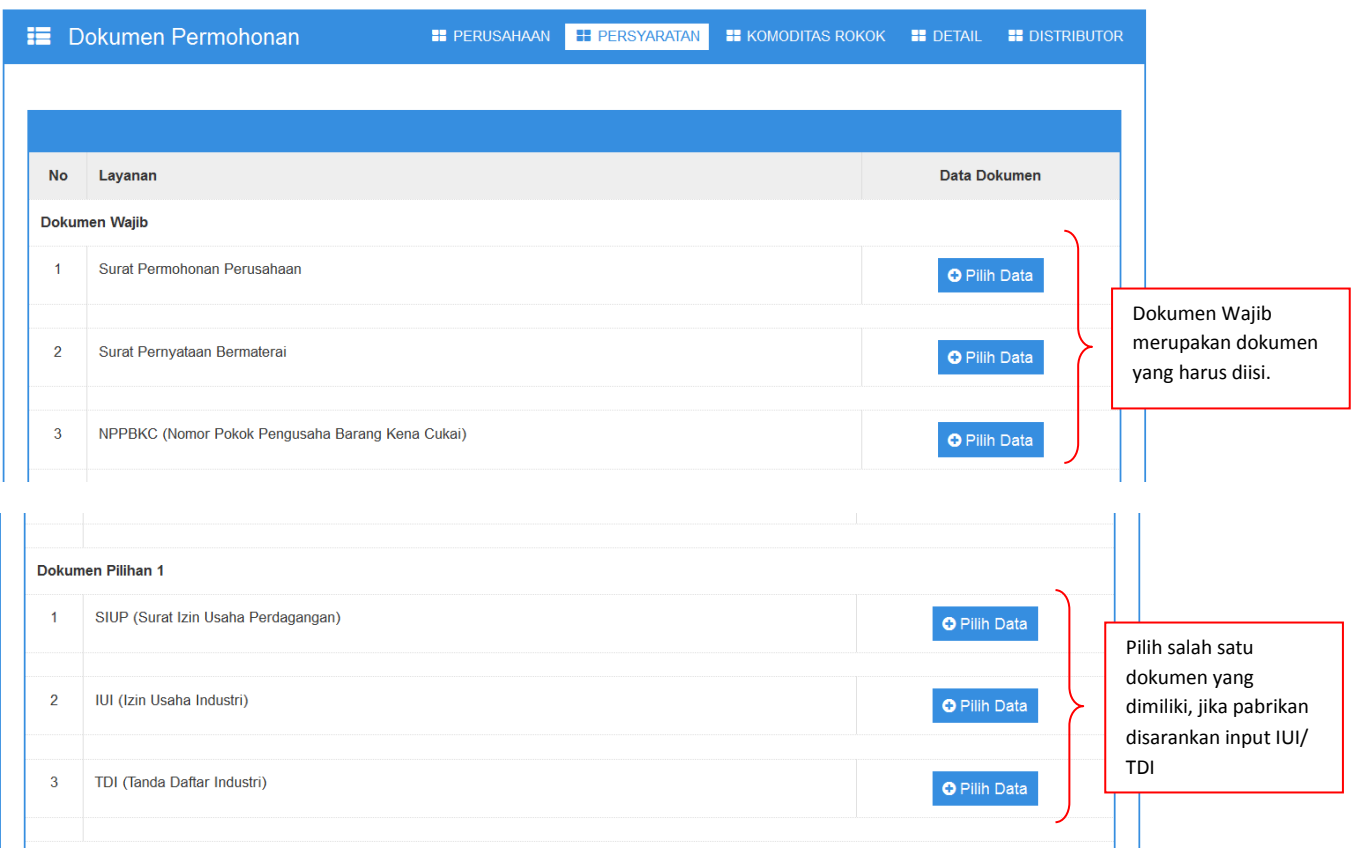

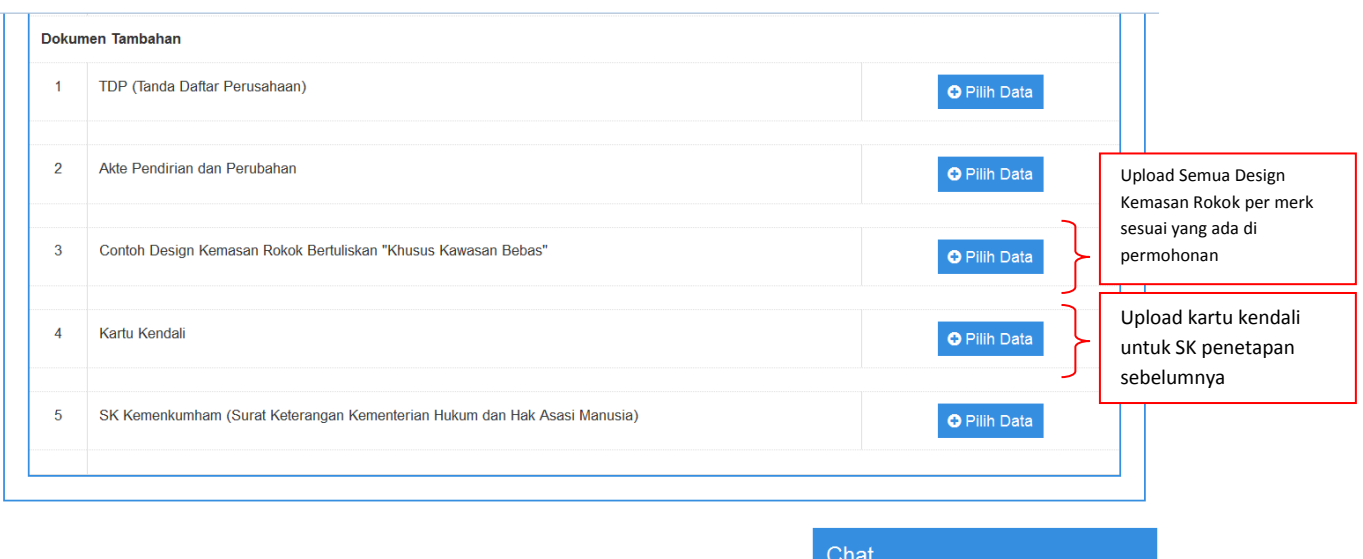

langkah selanjutnya adalah klik **+PILIH DATA**, dan isi data seperti contoh berikut :

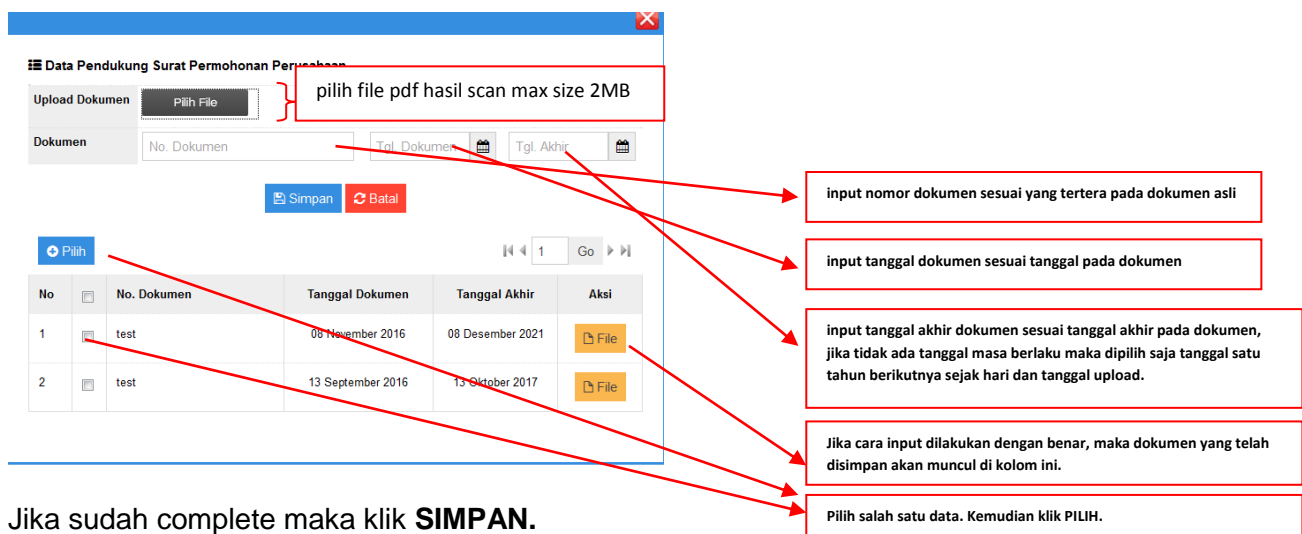

**(note : lakukan hal yang sama untuk semua persyaratan)**

7. Jika sudah diinput semua maka hasilnya seperti gambar berikut:

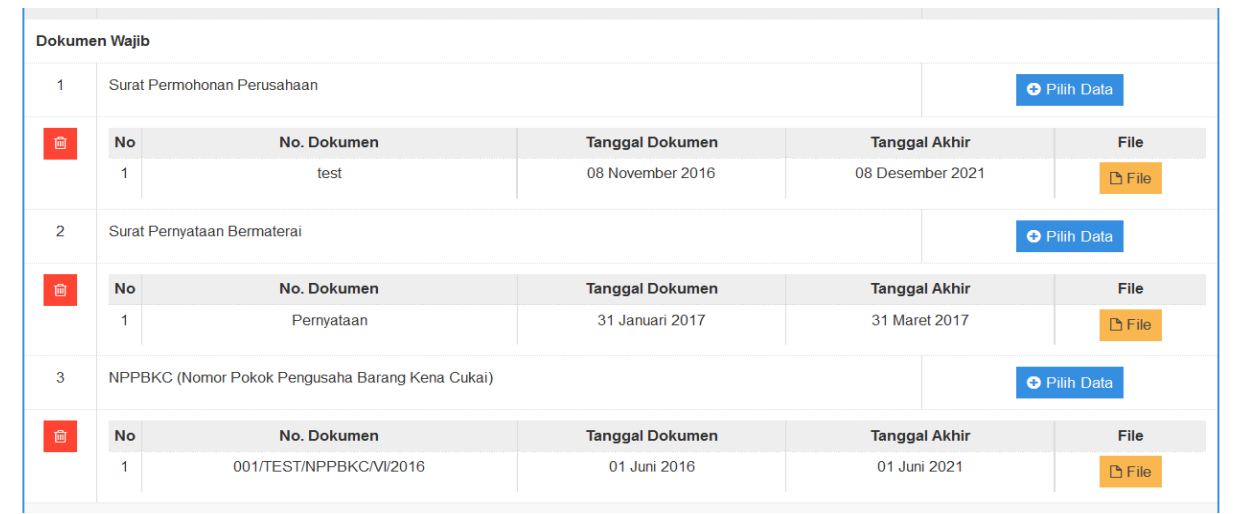

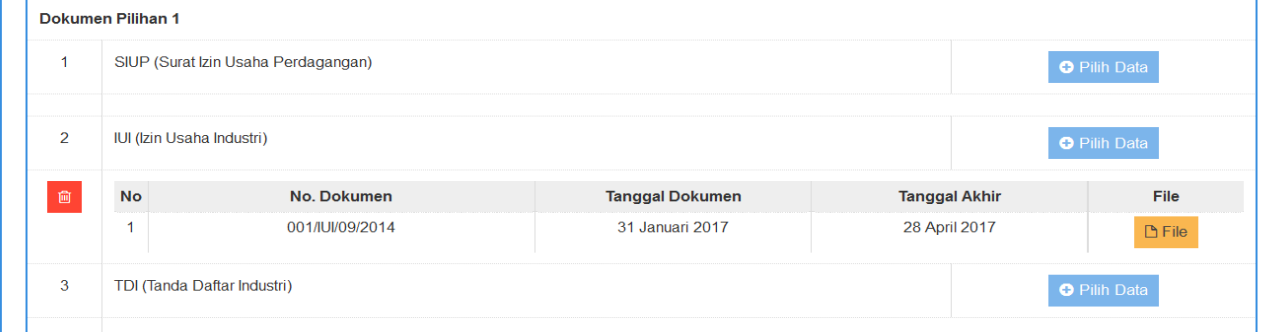

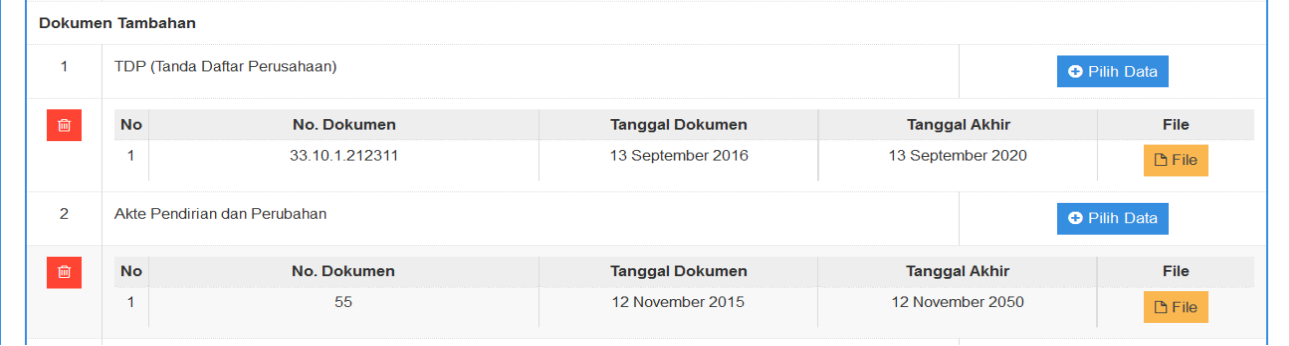

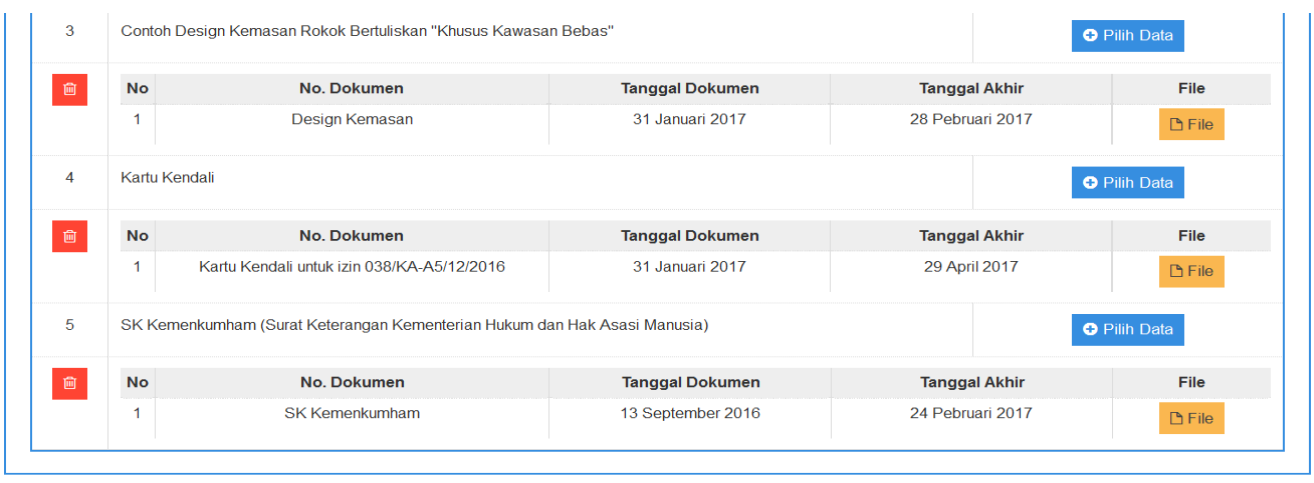

Chat

## 8. Langkah selanjutnya klik KOMODITAS ROKOK :

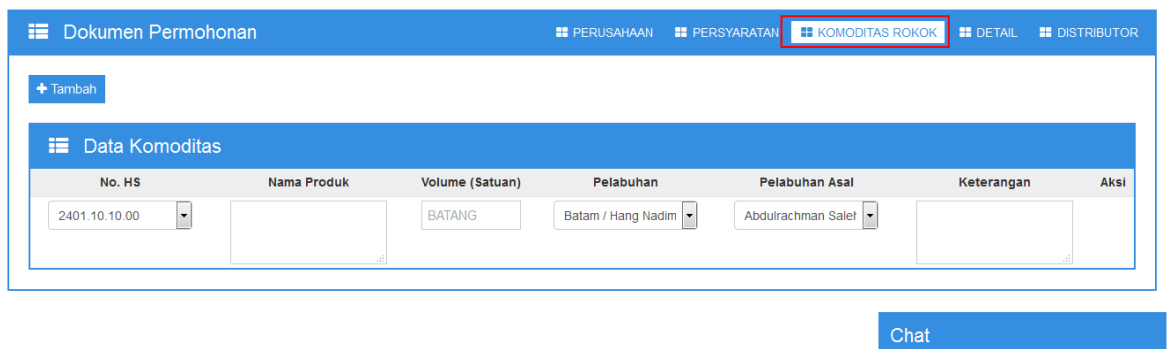

B Simpan Data **C Batal** 

### Adapun tata cara pengisian komoditas rokok adalah sebagai berikut :

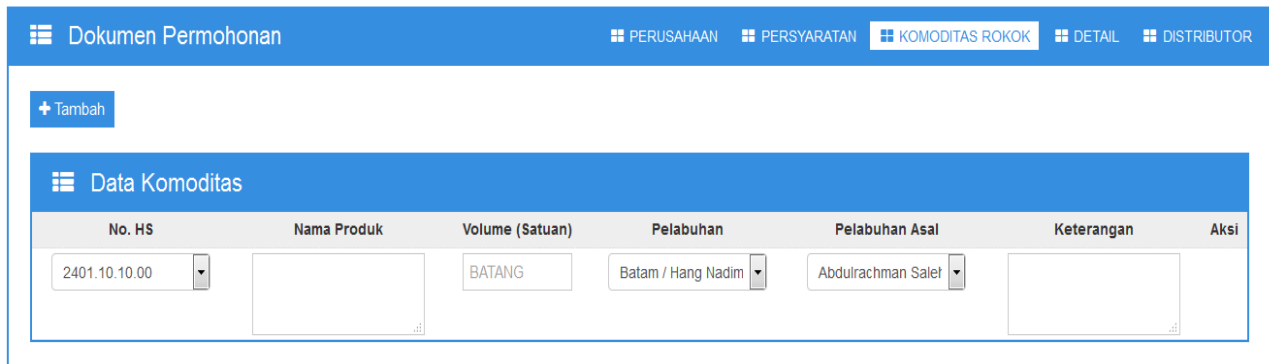

- 1. Pilih HS Code sesuai dengan yang tertera pada Surat Permohonan.
- 2. Input Nama Produk sesuai dengan yang tertera pada surat permohonan. (contoh: KA MILD (Khusus Kawasan Bebas Batam).
- 3. Input Volume/Jumlah batang yang akan diajukan tanpa menggunakan tanda titik atau koma. (Contoh : 10000 atau 192000)
- 4. Pilih nama pelabuhan tujuan. (Contoh: BATU AMPAR/IDBTU)
- 5. Pilih pelabuhan asal. (Contoh: SURABAYA/IDSUR)
- 6. Jika jumlah data yang diinput lebih dari satu data, silahkan klik **+TAMBAH**

9. Jika sudah seluruh data komoditas diisi, silahkan klik DETAIL.

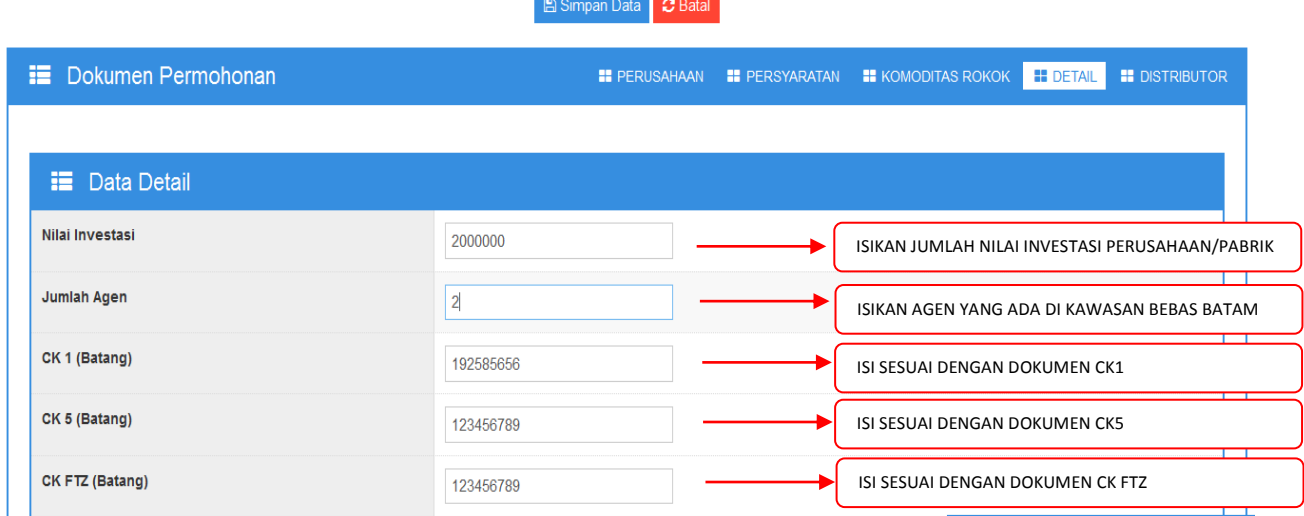

Catatan : untuk pengisian tidak menggunakan tanda titik datapun koma (. atau,) 10. jika sudah diisi sesuai dengan gambar di atas, silahkan klik **DISTRIBUTOR.**

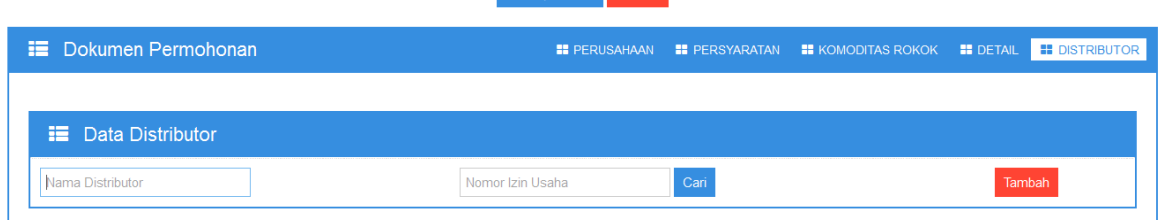

**E** Simpan Data **C** Batal

Isikan Nama Distributor dan Izin Usaha BP Batam yang dimiliki oleh Distributor di Batam.

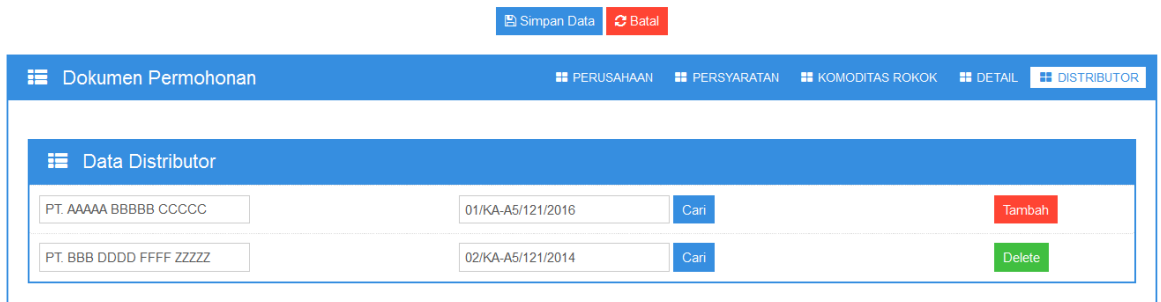

11. Jika data sudah benar silahkan klik SIMPAN DATA.

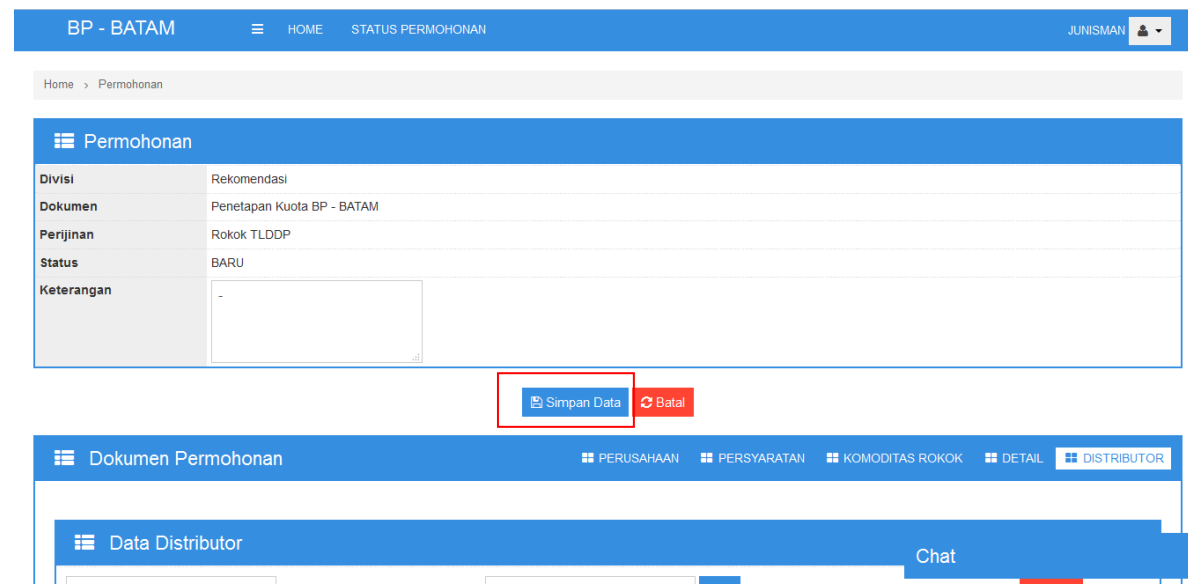

12. Jika Data berhasil disimpan, klik **HOME** maka akan muncul sebagai berikut:

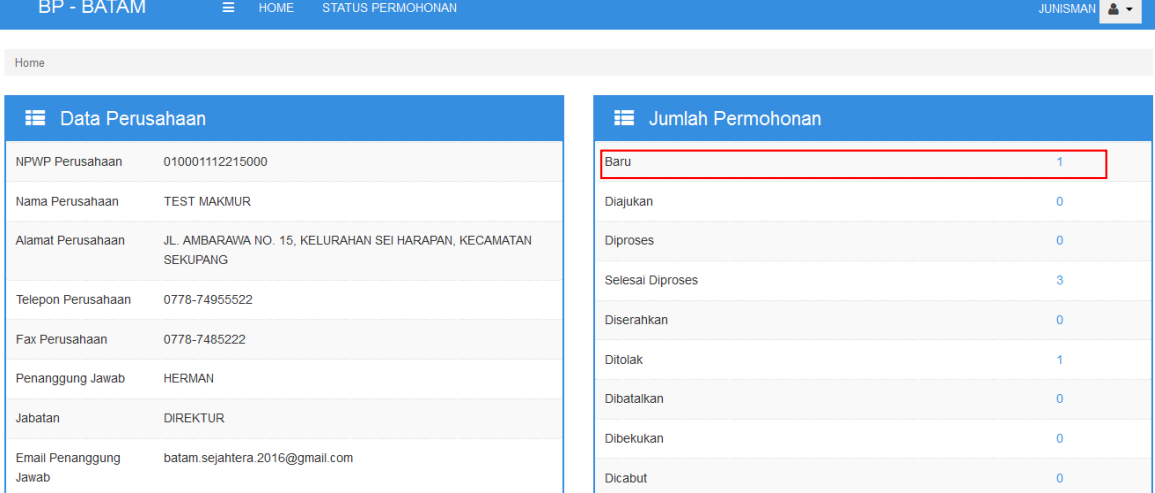

13. Klik Angka 1 pada kolom BARU, dan muncul sebagai berikut:

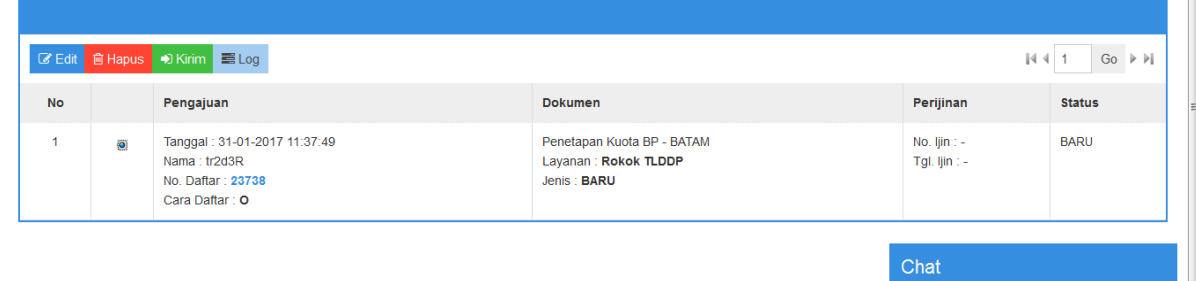

14. Pilih salah satu data kemudian klik **KIRIM**.

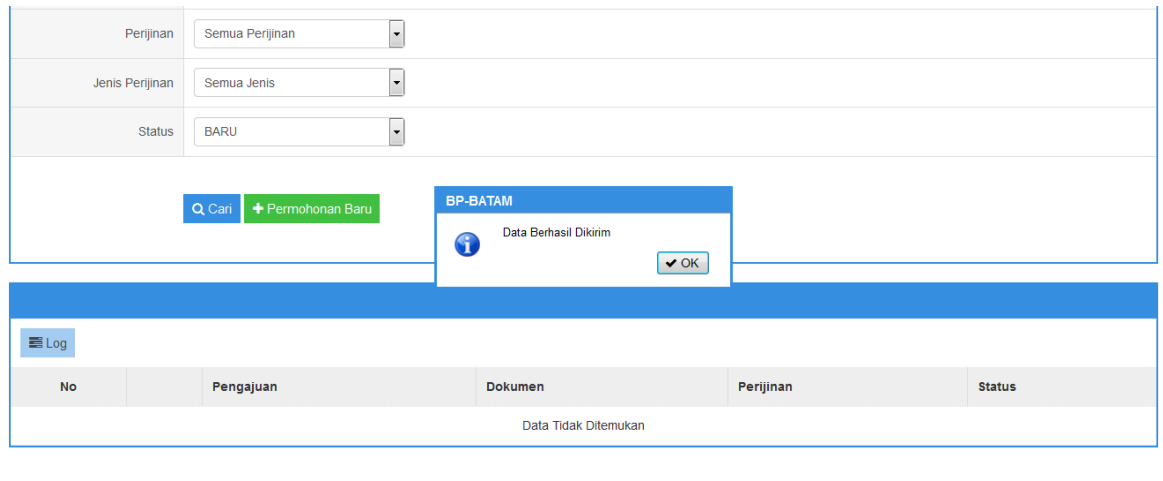

15. Untuk memastikan apakah data telah dikirim, klik **HOME**. Cek kolom **DIAJUKAN**, jika ada angka 1 maka dokumen telah dikirim.

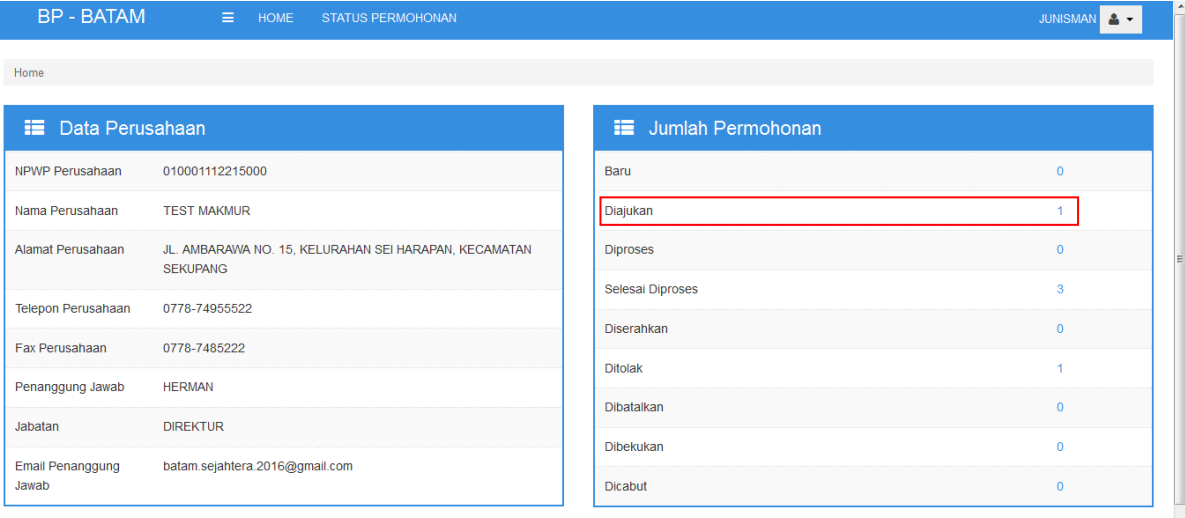

 $Chat$ 

 $\overline{a}$ 

 $Chat$